# LANGKAH LANGKAH PENGISIAN SIKAP

PADA LAYANAN PENGADAAN SECARA ELEKTRONIK

DI KABUPATEN BLORA

 $\bigcap$ 

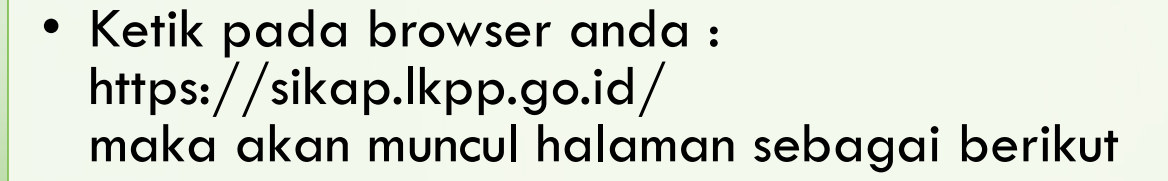

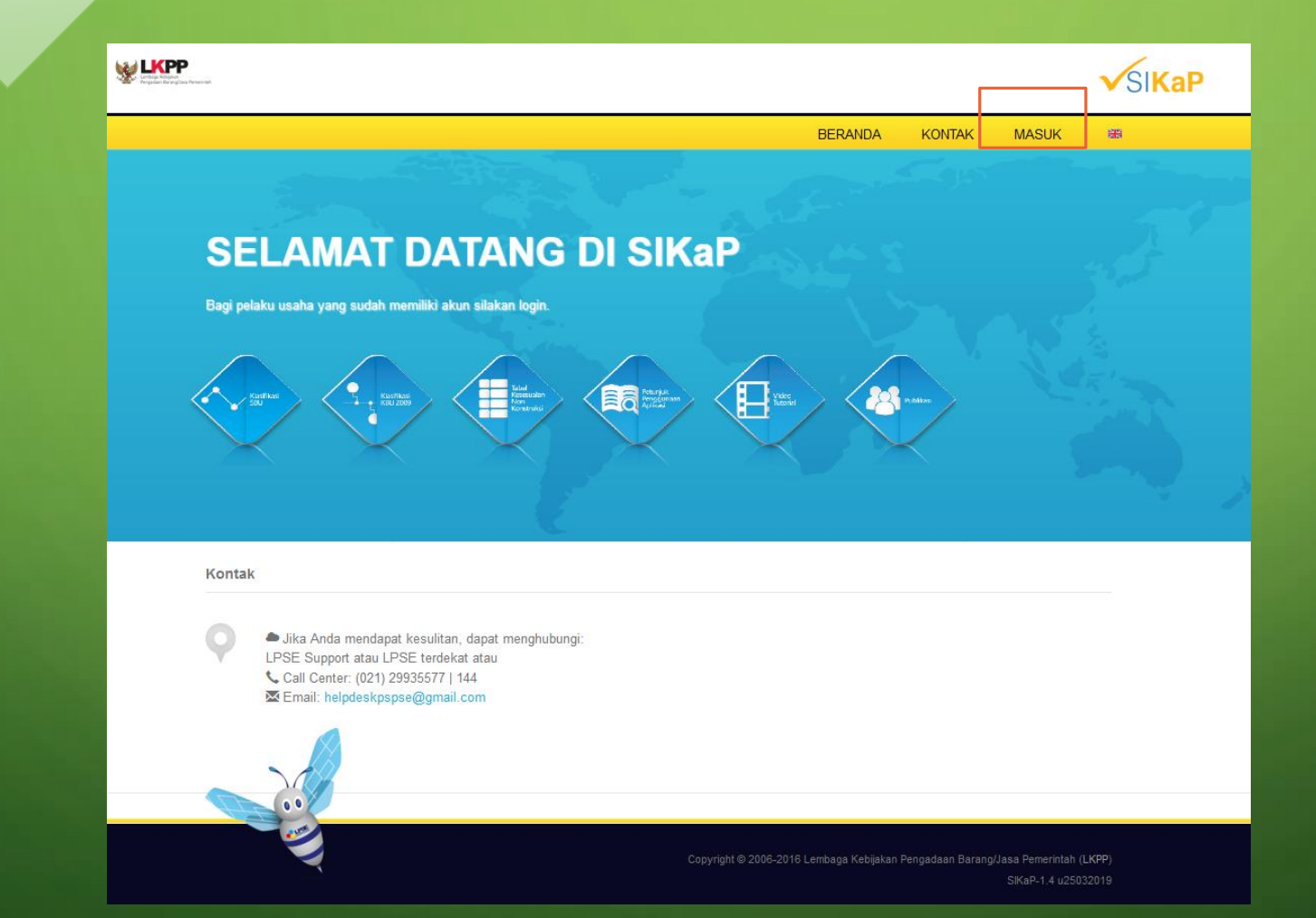

PADA HALAMAN MUKA KLIK MASUK

KEMUDIAN LOGIN MENGGUNAKAN USER ID DAN PASSWORD LPSE ANDA

#### • Tampilan awal halaman aplikasi sikap setelah sukses login

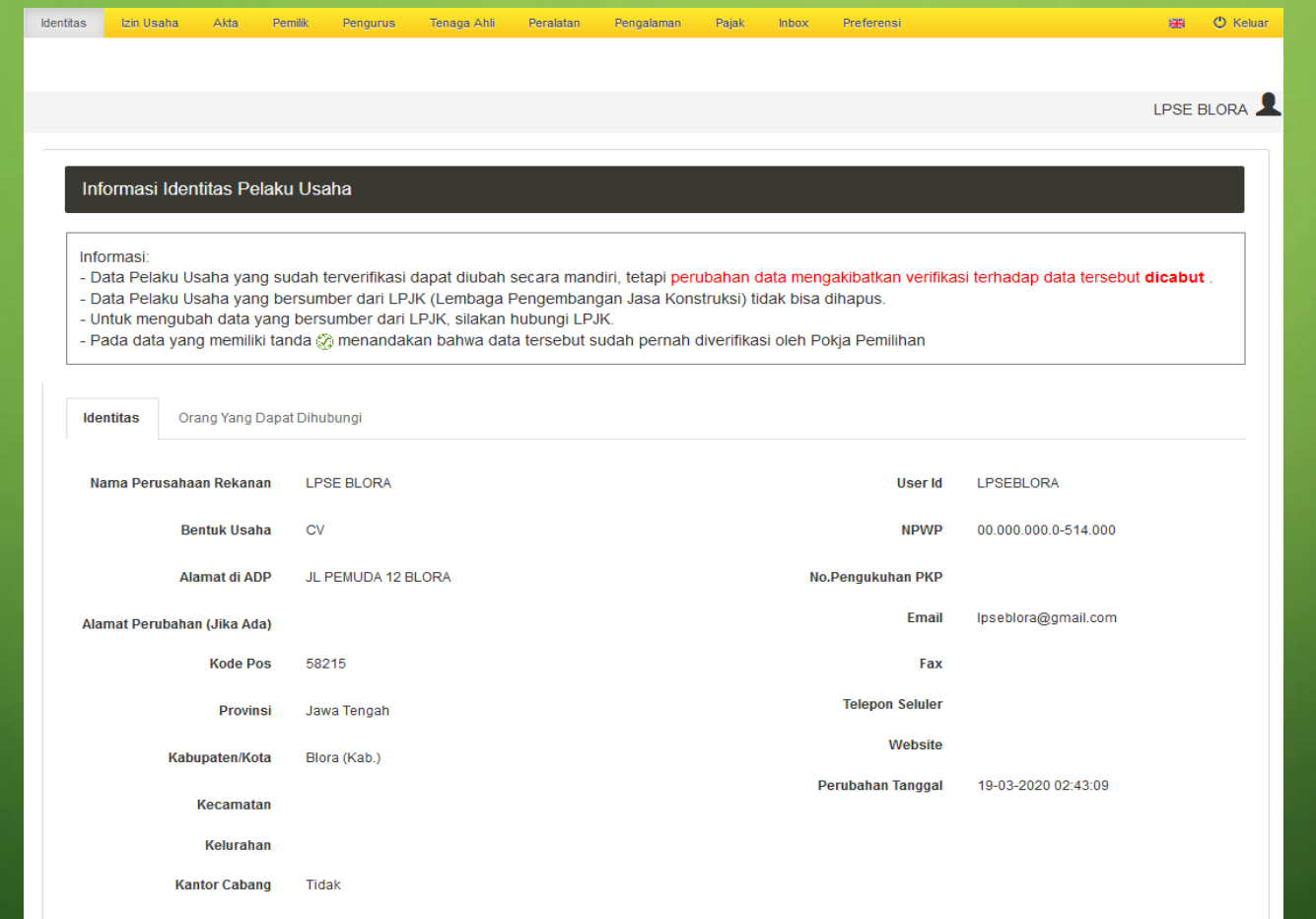

## • Melengkapi Data Penyedia di SIKAP

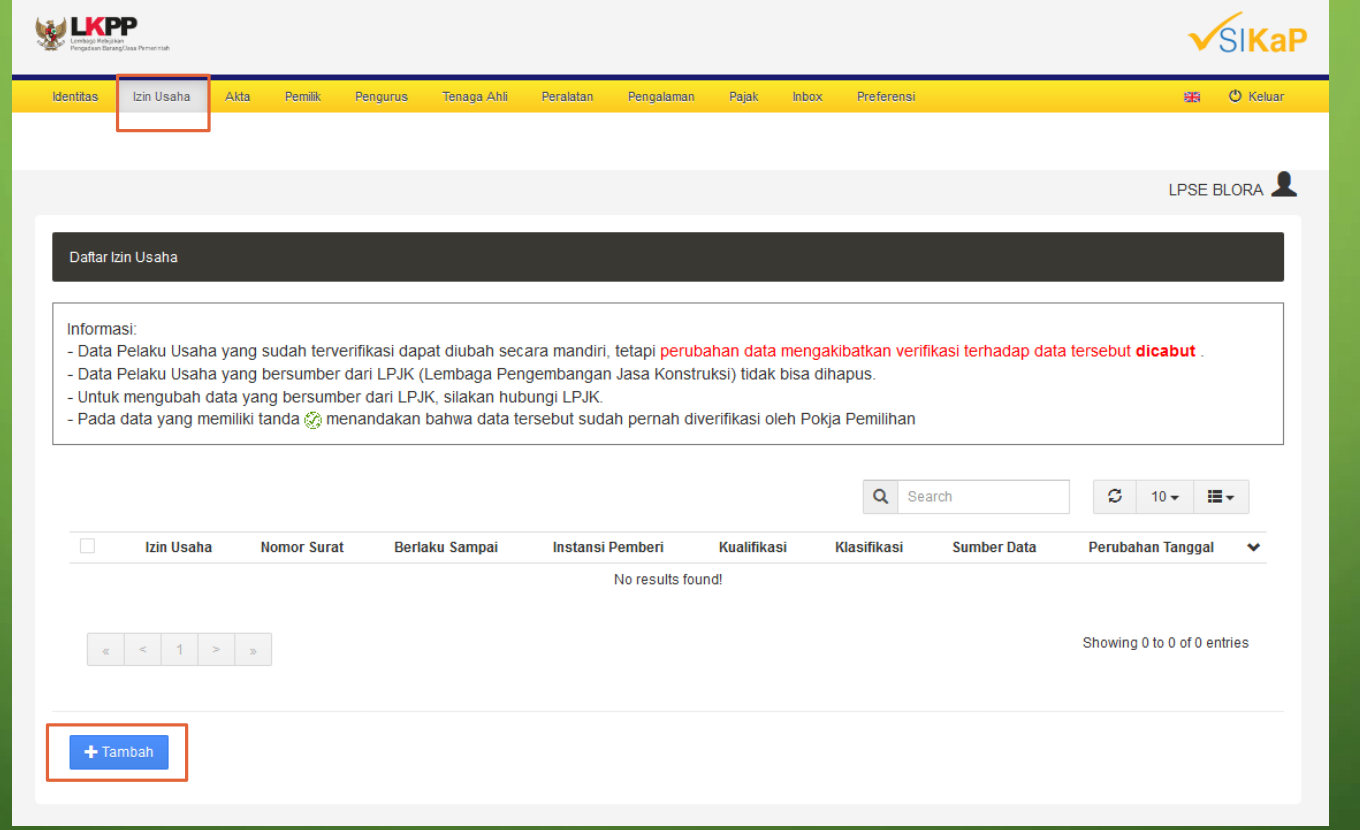

KLIK PADA TAB IZIN USAHA

UNTUK MENANBAHKAN JENIS IZIN USAHA KLIK TAMBAH

#### • Melengkapi Data Penyedia di SIKAP

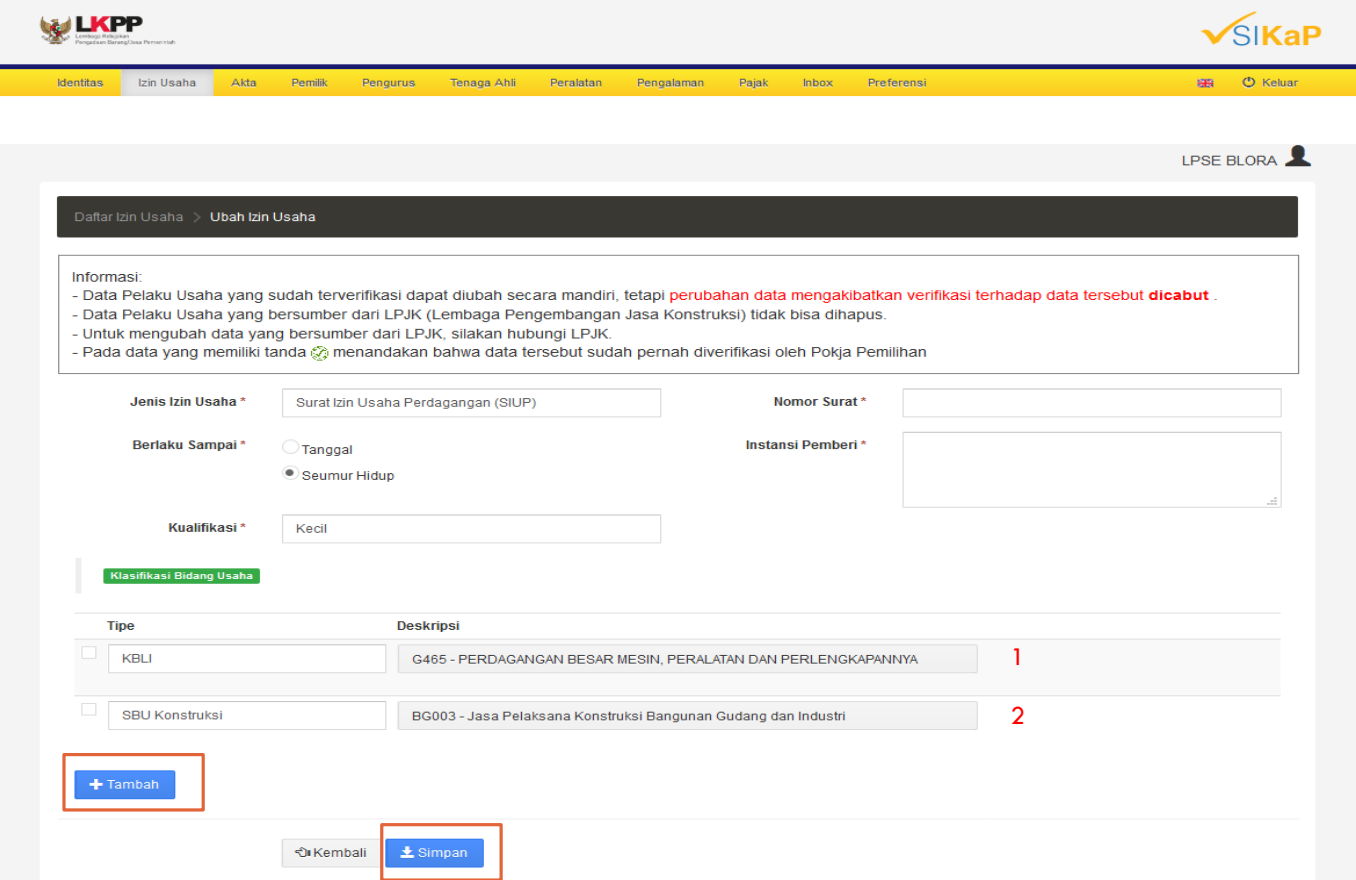

ISIKAN JENIS IZIN USAHA ANDA

- 1. JIKA USAHA ANDA BERDASARKAN KBLI, PILIH TIPE KBLI PADA KLASIFIKASI BIDANG USAHA
- 2. JIKA SBU KONSTRUKSI MAKA PILIH SBU KONSTRUKSI PADA BIDANG USAHA
- 3. JIKA TERDAPAT BANYAK BIDANG USAHA ANDA DAPAT MENAMBAHKAN SESUAI KEBUTUHAN
- 4. KLIK SIMPAN JIKA SEMUA TELAH TERISI

### • Melengkapi Data Penyedia di SIKAP

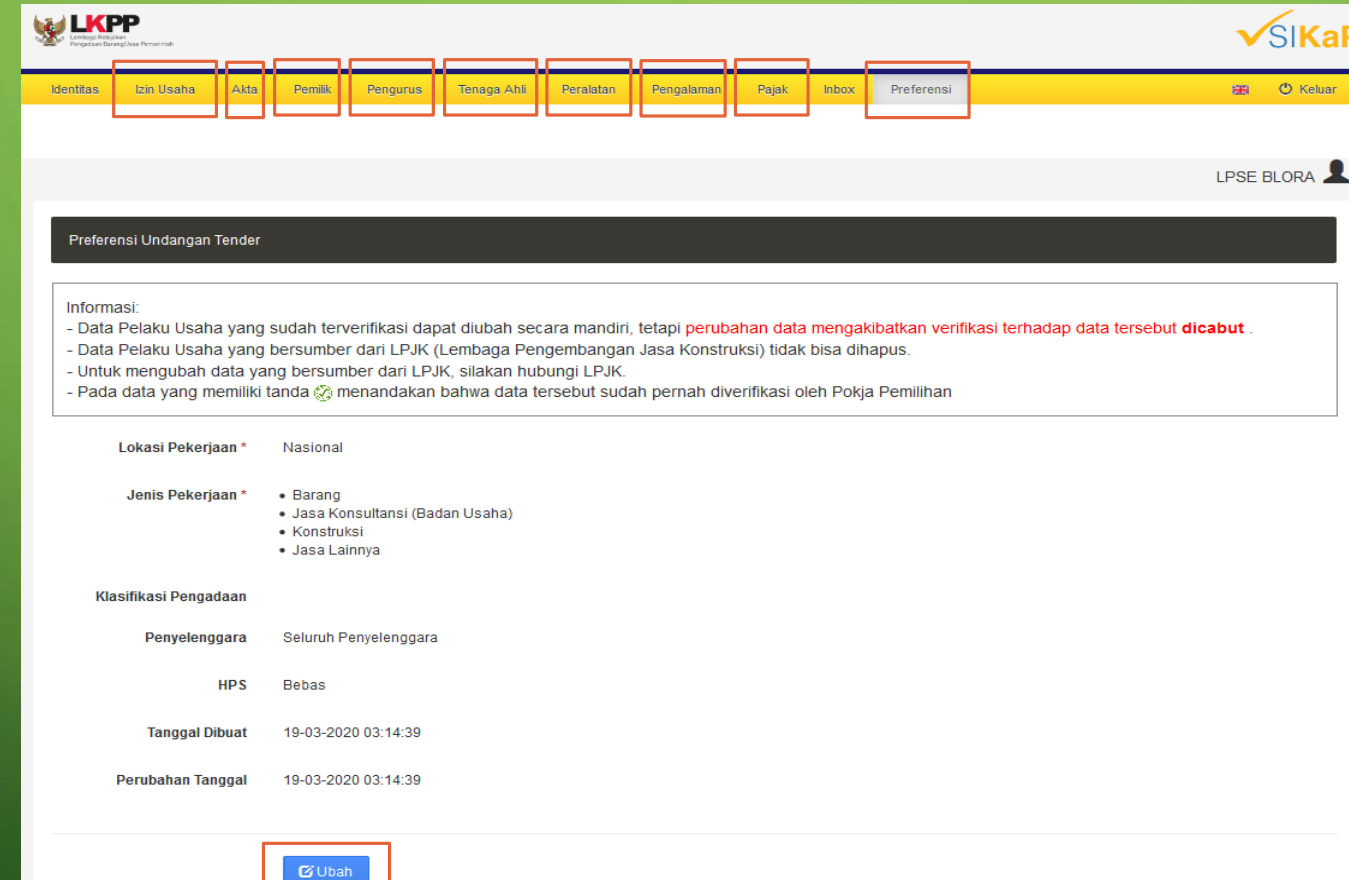

#### MELENGKAPI SEMUA DATA

- 1. KLIK DAN LENGKAPI SEMUA SUB MENU SESUAI DENGAN DATA YANG ADA
- 2. PADA SUB MENU PREFENSI, LENGKAPI KBLI ANDA DENGAN KLIK TOMBOL UBAH, DAN ISI KBLI SEPERTI PADA<sup>'</sup>SUB MENU IZIN USAHA
- 3. JIKA TERDAPAT BANYAK BIDANG USAHA ANDA DAPAT MENAMBAHKAN SESUAI KEBUTUHAN
- 4. KLIK SIMPAN JIKA SEMUA TELAH TERISI
- 5. DATA SIKAP ANDA TELAH SELESAI

# • **INTEGRASI DATA SPSE DENGAN DATA SIKAP**

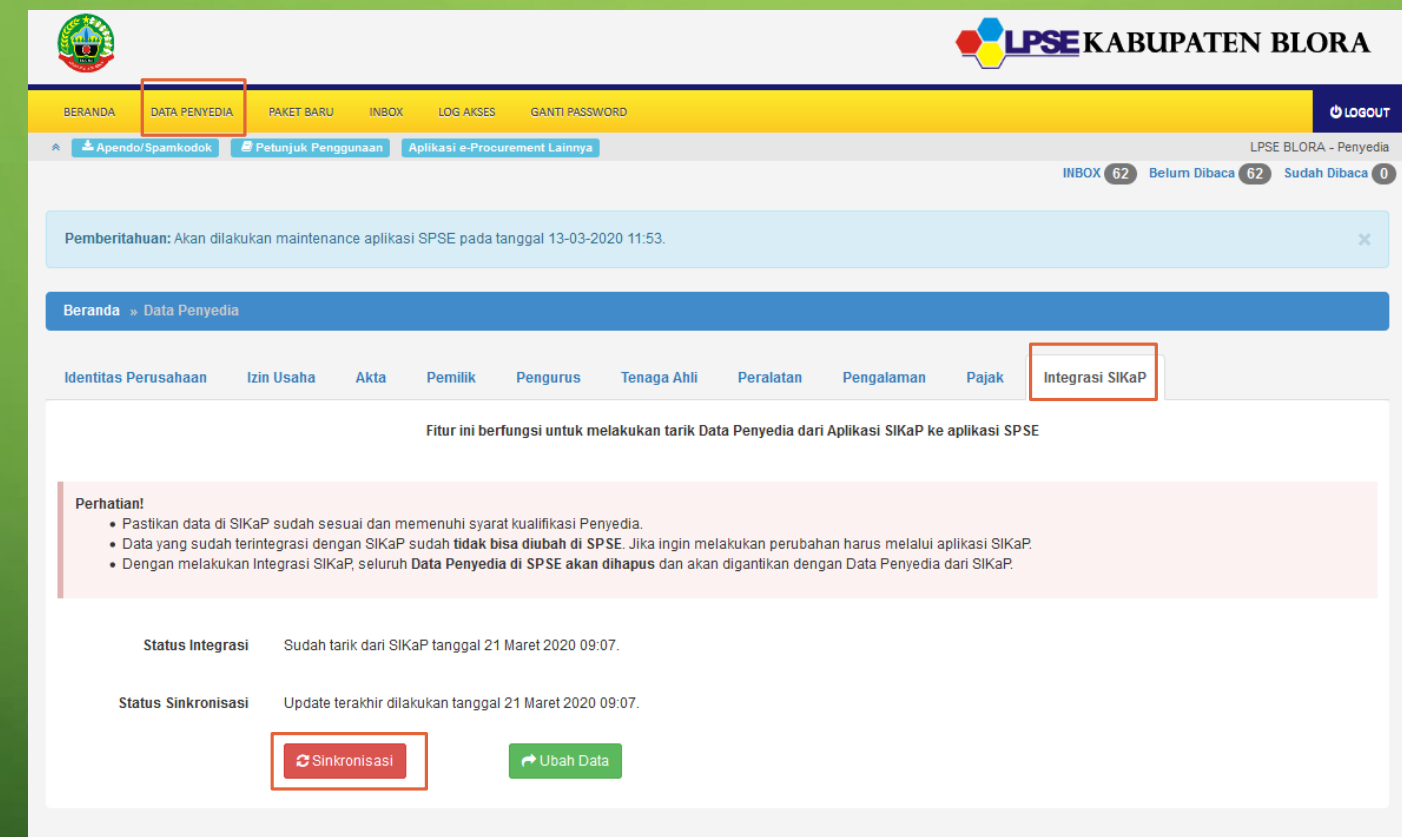

MELENGKAPI SEMUA DATA

- 1. SETELAH MELENGKAPI DATA MELALUI SIKAP, ANDA HARUS MENGINTEGRASIKAN DATA TERSEBUT KE SPSE
- 2. LOGIN KEMBALI KE SPSE KEMUDIAN PILIH MENU DATA PENYEDIA
- 3. KLIK SUB MENU INTEGRASE SIKAP
- 4. KLIK TARIK DATA DARI SIKAP
- 5. PROSES INTEGRASI TELAH SELESAI

**CATATAN : DATA YANG DITAMPILKAN MERUPAKAN BUKAN DATA YANG SEBERNARNYA DAN DIGUNAKAN HANYA UNTUK CONTOH**